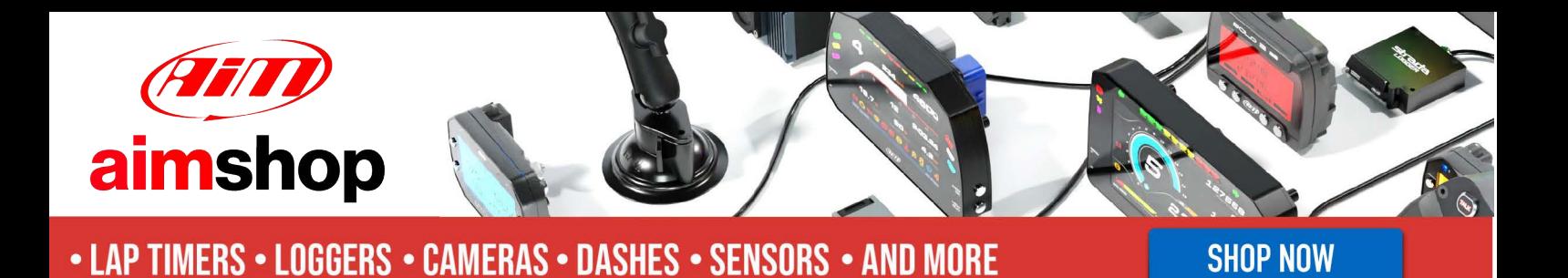

AiM Infotech

Pectel SQ6

Release 1.01

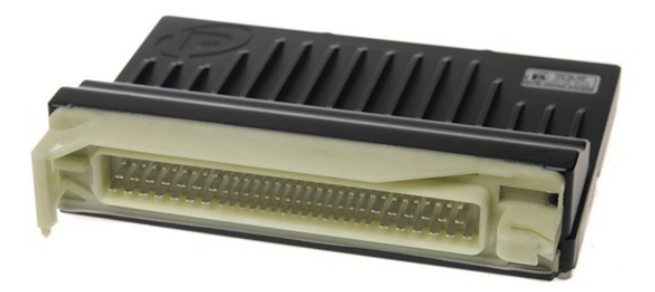

ECU

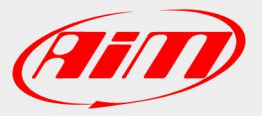

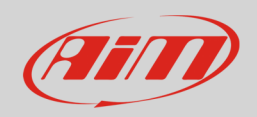

## 1 Introduction

This user manual explains how to connect Pectel ECUs to AiM devices. Supported model is:

• Pectel SQ6

## 2 Software setup

Pectel SQ6 ECU needs a software setup to correctly communicate with AiM devices. Pectel provides DESCProW software. To set the ECU follow these steps:

- connect Pectel SQ6 to your PC
- run DESCProW software (version used in this user manual is 3.3 build 43)
- click "ON-LINE"

With reference to the image below

- press "F" or click "File" bottom left
- press "L" or select "Load maps"

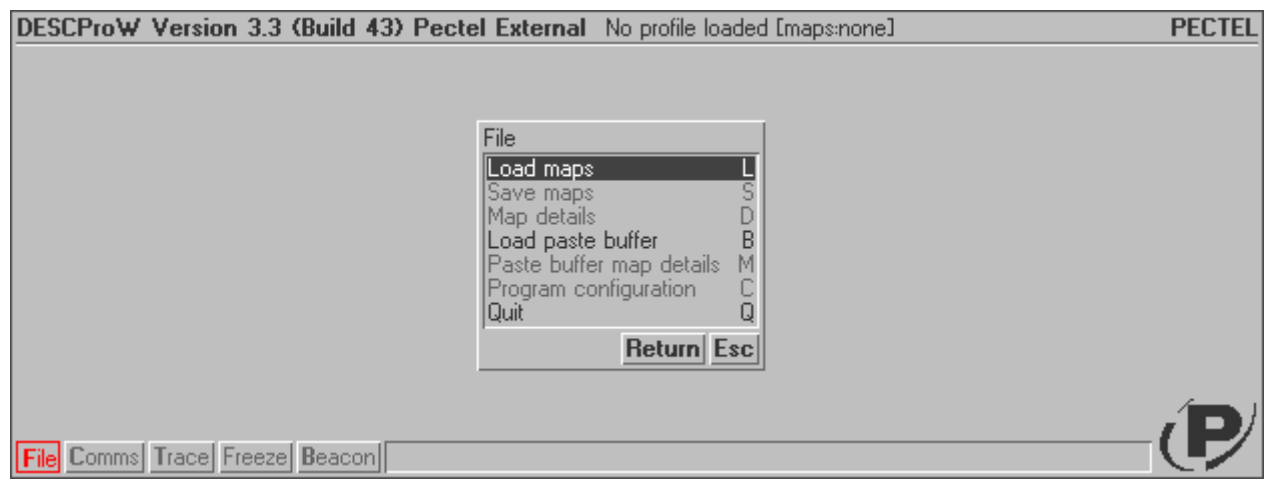

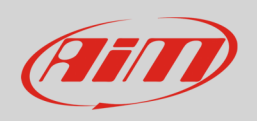

- select Map/Calibration file (in the example "350Z\_D1\_253)
- press "Enter" or click "Return": the software reads the ECU configuration (called MAPS)

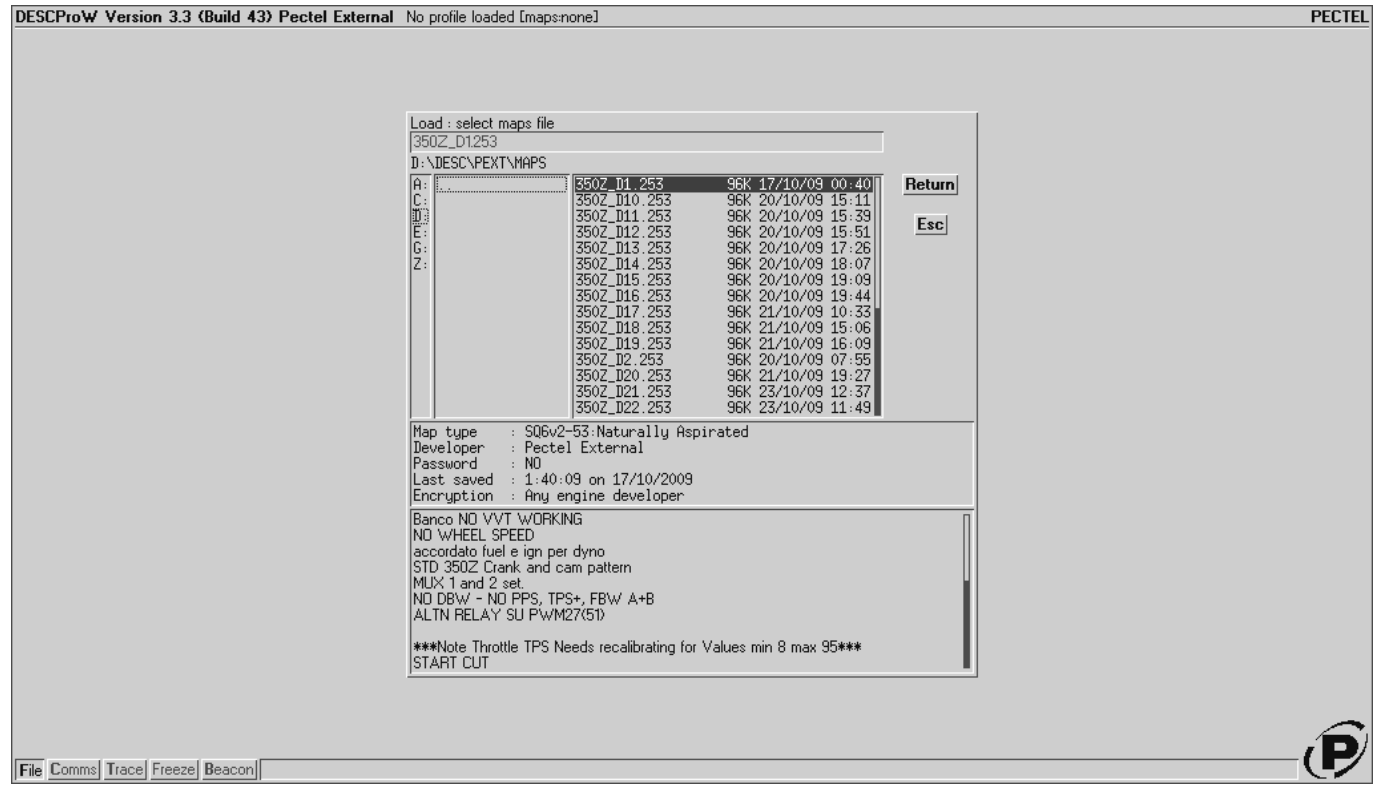

- when finished press "M" or click "MENU"
- select "BASE CALIBRATION 1"
- select "Communication Setup"
- press "Enter" or click "Return"

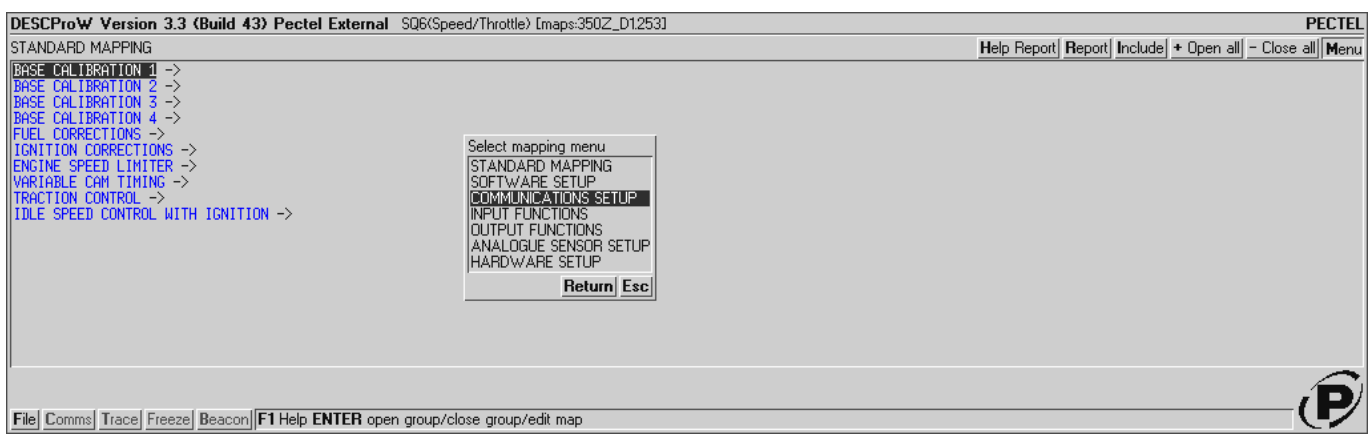

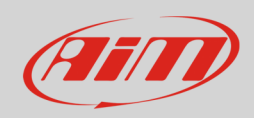

- double click "SERIAL DATASTREAM"
- select "Default Communication Mode"

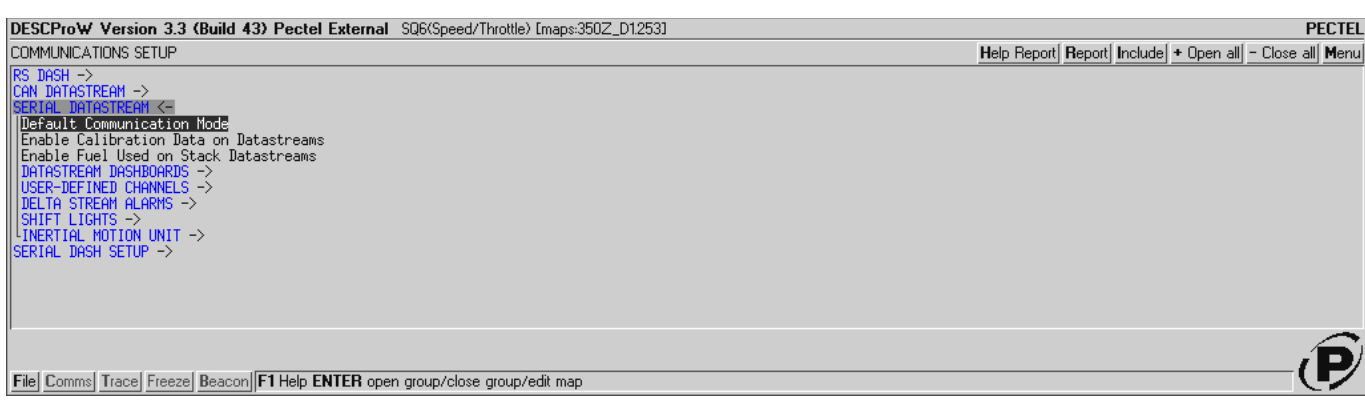

- check communication mode setting: if is "Stack\_1" everything is ok, if not like in the image below – press "Enter"
- select "Stack\_1"
- press "Enter" or click "Return"

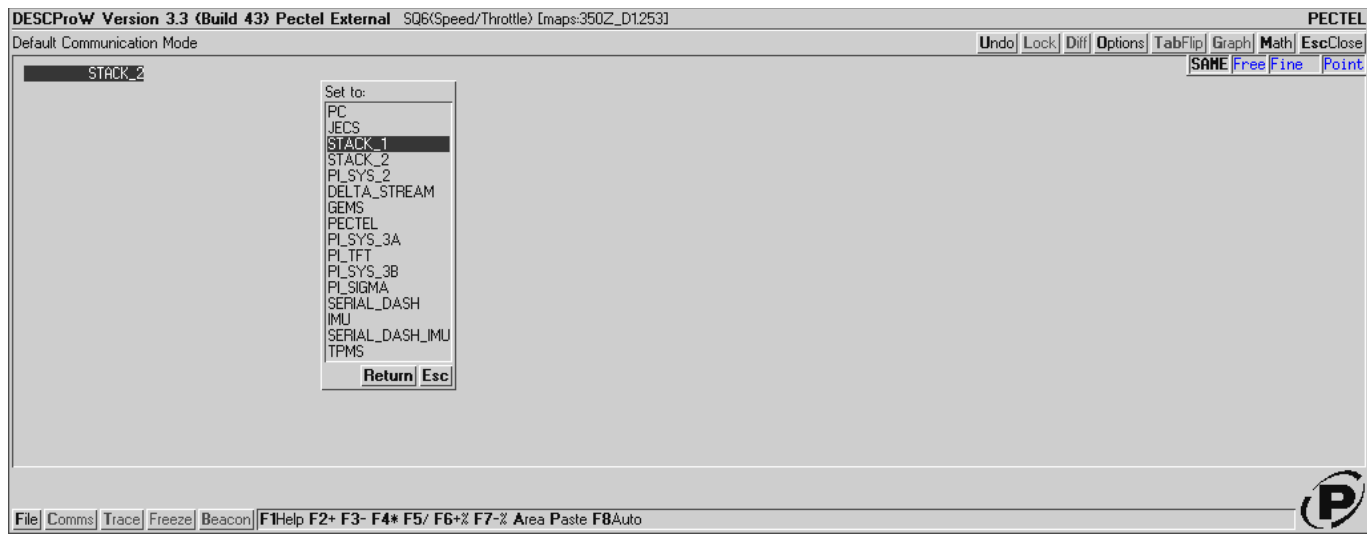

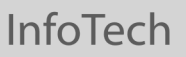

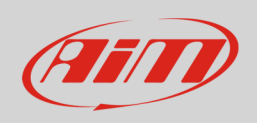

The new configuration needs to be transmitted to the ECU:

- press "F" or click "File"
- select "Program current maps into ECU flash"
- press "Enter" or click "Return"

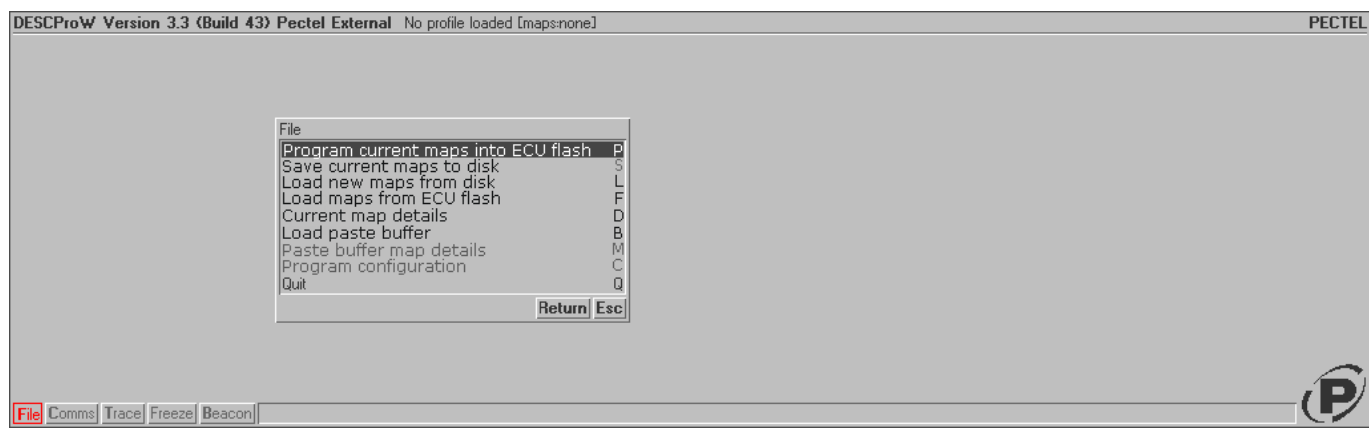

• confirm when prompted clicking "YES"

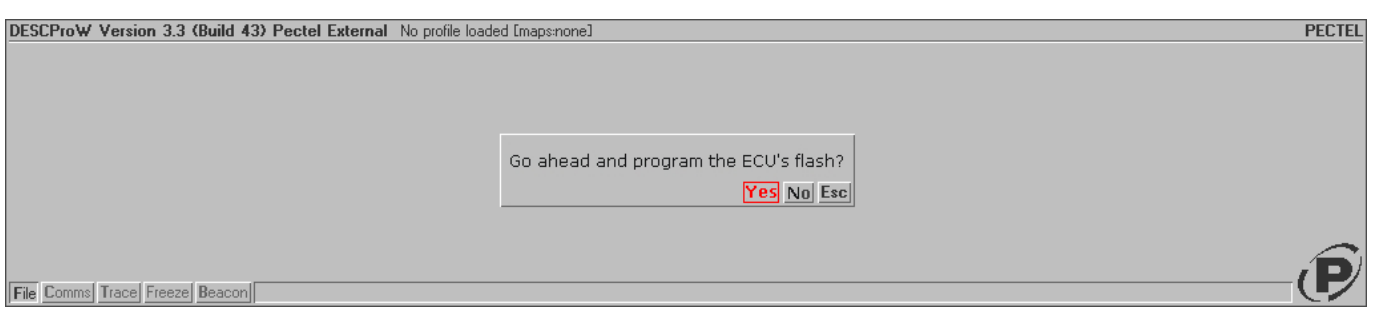

- press [F10] to save the configuration
- if the procedure has been successful transmitted this message is shown:

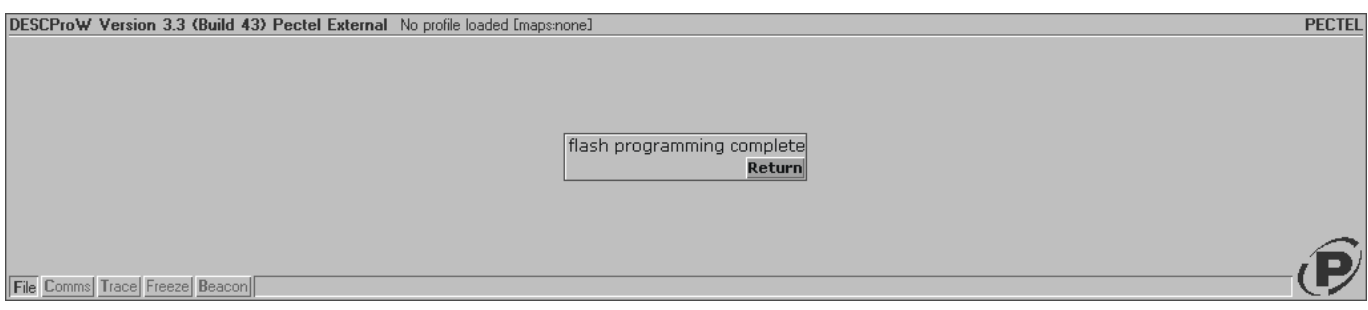

InfoTech

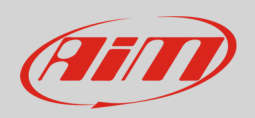

## 3 Wiring connection

Pectel SQ6 ECU features a serial communication protocol on the 88 pins front male connector highlighted here below. Bottom of it is connection table.

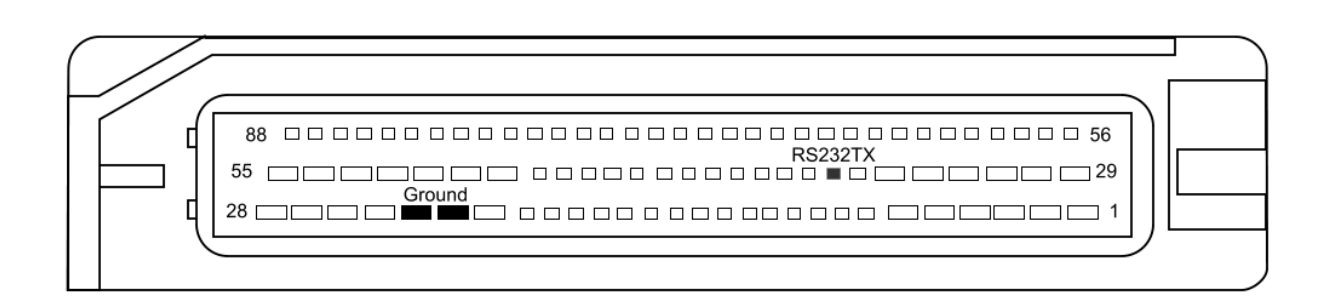

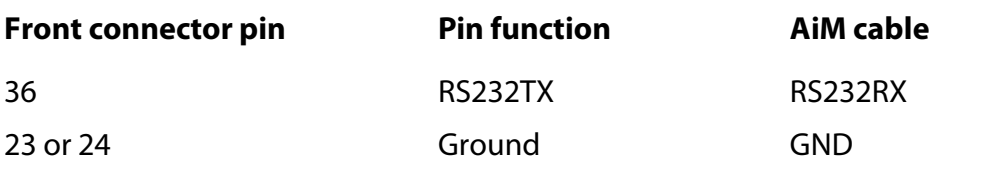

#### **InfoTech**

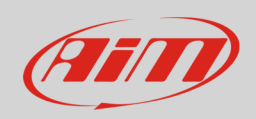

# 4 AiM device configuration

Before connecting the ECU to AiM device, set this up using AiM Race Studio software. The parameters to select in the device configuration are:

- ECU manufacturer "Pectel"
- ECU Model: "SQ6"

## 5 Available channels

Channels received by AiM devices connected to "Pectel" "SQ6" protocol are:

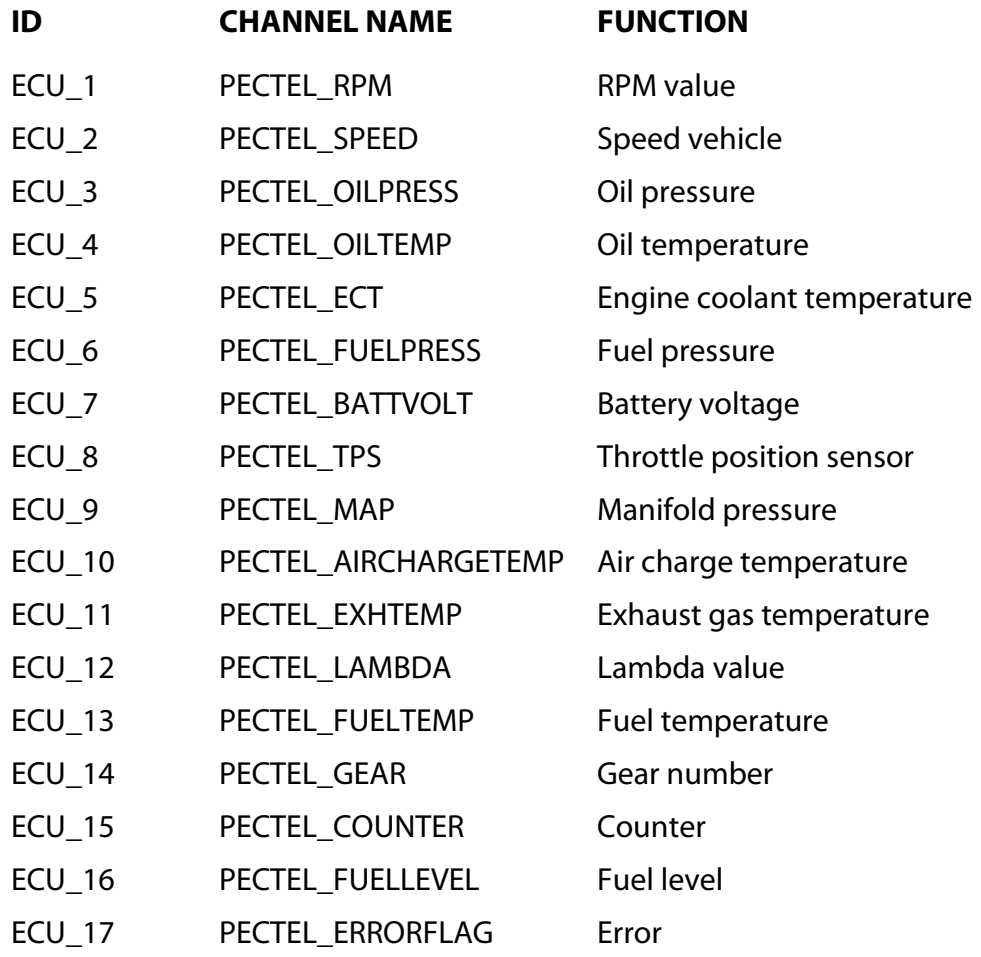